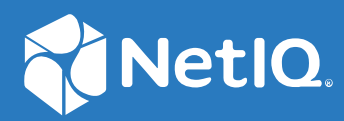

# NetIQ Workflow Automation 10.1 Guia do usuário

**Junho de 2021**

#### **Informações legais**

Para saber mais sobre informações legais, marcas registradas, isenções de responsabilidades, garantias, exportação e outras restrições de uso, direitos restritos do Governo dos EUA, política de patente e conformidade com FIPS, consulte [https://www.microfocus.com/about/legal/.](https://www.microfocus.com/about/legal/)

#### **© Copyright 2007–2021 Micro Focus ou uma de suas afiliadas.**

As únicas garantias para produtos e serviços da Micro Focus e suas afiliadas e licenciantes ("Micro Focus") são apresentadas nas declarações de garantia expressas que acompanham tais produtos e serviços. Nada contido aqui deve ser interpretado como constituindo uma garantia adicional. A Micro Focus não será responsável por erros técnicos nem editoriais, tampouco por omissões aqui existentes. As informações aqui contidas estão sujeitas a mudanças sem aviso prévio.

## **Índice**

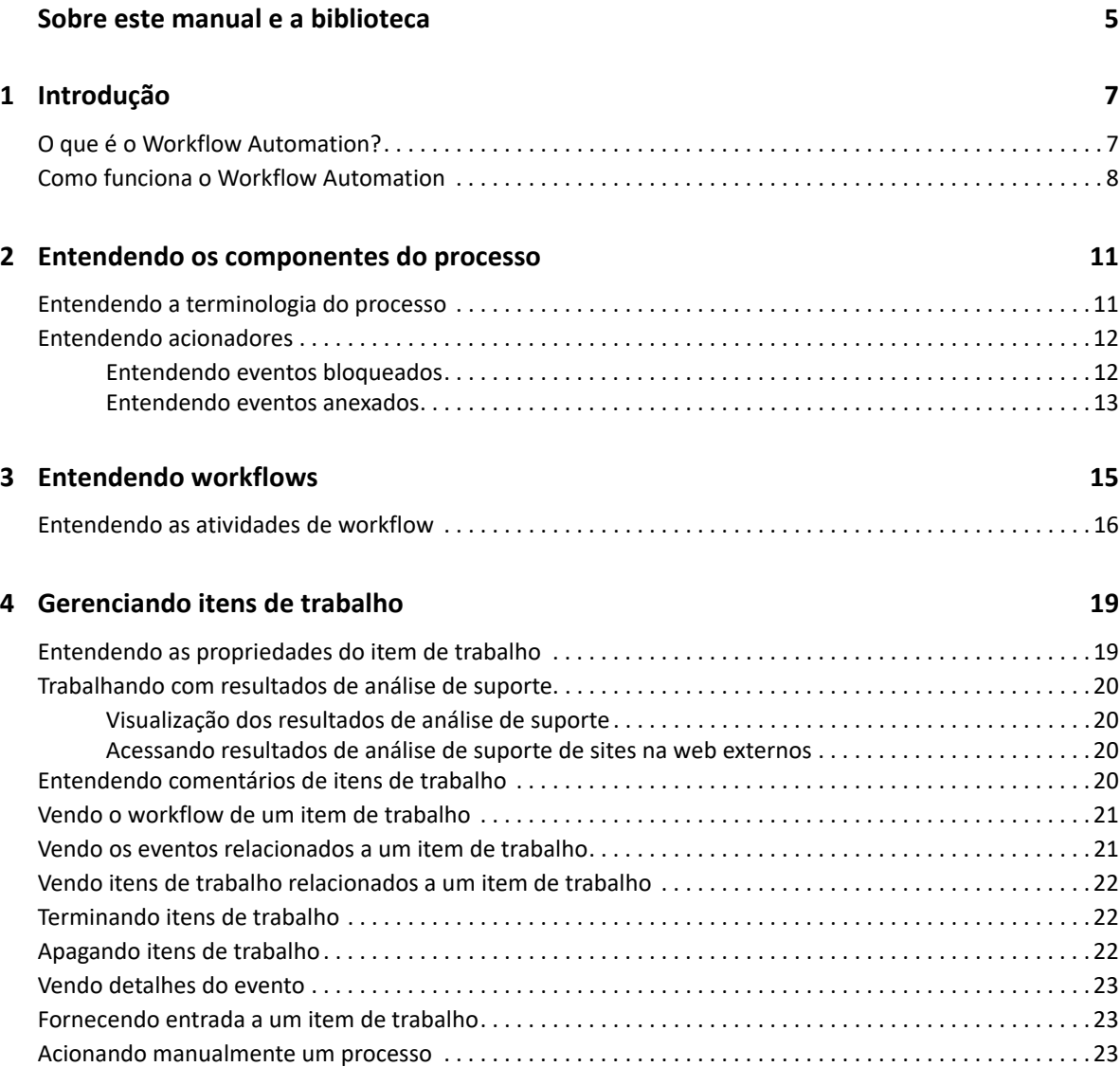

## <span id="page-4-0"></span>**Sobre este manual e a biblioteca**

O *Guia do Usuário* fornece informações conceituais sobre o produto Workflow Automation. Este livro define a terminologia e vários conceitos relacionados. Este livro também fornece uma visão geral das interfaces do usuário e orientação passo a passo para diversas tarefas do Operador de Processos.

### **Público-alvo**

Este livro fornece informações para as pessoas responsáveis por qualquer uma das seguintes tarefas:

- Compreensão de conceitos do Workflow Automation
- $\bullet$  Interação com processos para lidar com incidentes

### **Outras informações na biblioteca**

A biblioteca fornece os seguintes recursos informativos:

#### **Ajuda para o Configuration Console (Console de Configuração)**

Fornece informações conforme o contexto e orientação passo a passo para tarefas comuns, bem como definições para cada campo em cada janela.

#### **Ajuda para o Operations Console (Console de Operações)**

Fornece informações conceituais e orientação passo a passo para tarefas comuns.

#### **Guia do Administrador**

Fornece informações conceituais relacionadas ao Console de Configuração e orientação passo a passo para muitas tarefas de configuração.

#### **Guia de Autoria de Processos**

Fornece informações conceituais relacionadas ao console do Designer de Workflow e orientação passo a passo para muitas tarefas relacionadas ao workflow.

#### **Guia de Relatórios do Reporting Center**

Fornece informações conceituais sobre o produto Reporting Center. Destinado a pessoas responsáveis pela compreensão e utilização de relatórios do Workflow Automation.

# <span id="page-5-0"></span>1 <sup>1</sup> **Introdução**

Os gerentes de operações de TI estão sob crescente pressão para controlar os custos enquanto fornecem serviços em um ritmo mais rápido do que nunca. Na busca de obter "mais por menos", muitos profissionais de TI estão explorando maneiras de automatizar tarefas demoradas e trabalhosas que ocupam cada vez mais recursos valiosos e caros da equipe de TI.

Muitas empresas buscam automatizar práticas rotineiras de workflow no nível de tarefas e procedimentos específicos, às vezes chamados de **runbooks**. Embora os runbooks representem processos manuais comprovados, eles estão sujeitos a erros humanos e podem ser muito caros, desperdiçando tempo da equipe especializada em tarefas repetitivas e braçais. Runbooks também podem ser abstratos, representando o "conhecimento tribal" dos indivíduos. O conhecimento tribal pode não ser registrado com precisão e pode ser facilmente perdido quando as pessoas saem de uma organização.

Ao mesmo tempo, as operações de TI lidam com um ambiente de TI cada vez mais diversificado e complexo devido a operações altamente distribuídas e aquisições de negócios. Muitas vezes, esses ambientes operacionais contêm muitas ferramentas diferentes. A falta de integração dessas ferramentas pode dificultar a capacidade de responder eficientemente aos eventos e realizar atividades operacionais rotineiras.

Projetamos o Workflow Automation desde o início como uma plataforma de automação de workflow de TI, para habilitar a automação de processos e runbooks de TI

### <span id="page-5-1"></span>**O que é o Workflow Automation?**

O Workflow Automation é uma plataforma de automação de processos de TI que permite modelar, automatizar, medir e melhorar continuamente processos e runbooks. O Workflow Automation permite que você:

- Defina processos automatizados de TI, usando seus processos de TI e runbooks documentados como base para automação
- Execute automaticamente etapas do processo em nome do pessoal
- Coordene o trabalho entre diferentes funções de TI

Integrando-se a outros produtos corporativos\*, o Workflow Automation recupera informações normalizadas de seus sistemas de gestão de operações para fornecer uma visão coesa geral de seus processos de operação de TI.

\*Os produtos de integração incluem adaptadores para bancos de dados, Directory and Resource Administrator, SNMP Activity, VMware vCenter Server, LDAP e ServiceNow.

Ao agregar essas informações em um console central, o Workflow Automation permite que o pessoal das operações de TI atinja mais facilmente os seguintes objetivos:

- Iniciar automaticamente processos de TI padrão para resolver incidentes
- Documentar todas as atividades de resposta
- Fazer relatórios sobre a adesão às políticas de TI aceitas
- Fornecer um histórico completo de auditoria da gestão de incidentes

Ao permitir que os usuários identifiquem rapidamente e agrupem e suprimam automaticamente eventos relacionados, o Workflow Automation reduz o número de falsos positivos que os usuários devem analisar e gerenciar

### <span id="page-6-0"></span>**Como funciona o Workflow Automation**

O Workflow Automation canaliza informações de fontes de dados em um repositório central, avaliando dados recebidos em relação aos processos que sua equipe define para corresponder às suas políticas de TI. Um processo é executado automaticamente quando as informações do evento correspondem aos critérios do acionador. Se a entrada do usuário for necessária, o usuário efetuará logon no Console de Operações para dizer ao processo o que fazer. Por exemplo, se o crescimento do arquivo temporário fizer o espaço em disco cair abaixo do limite, o Workflow Automation poderá exigir que o AppManager execute a limpeza do disco.

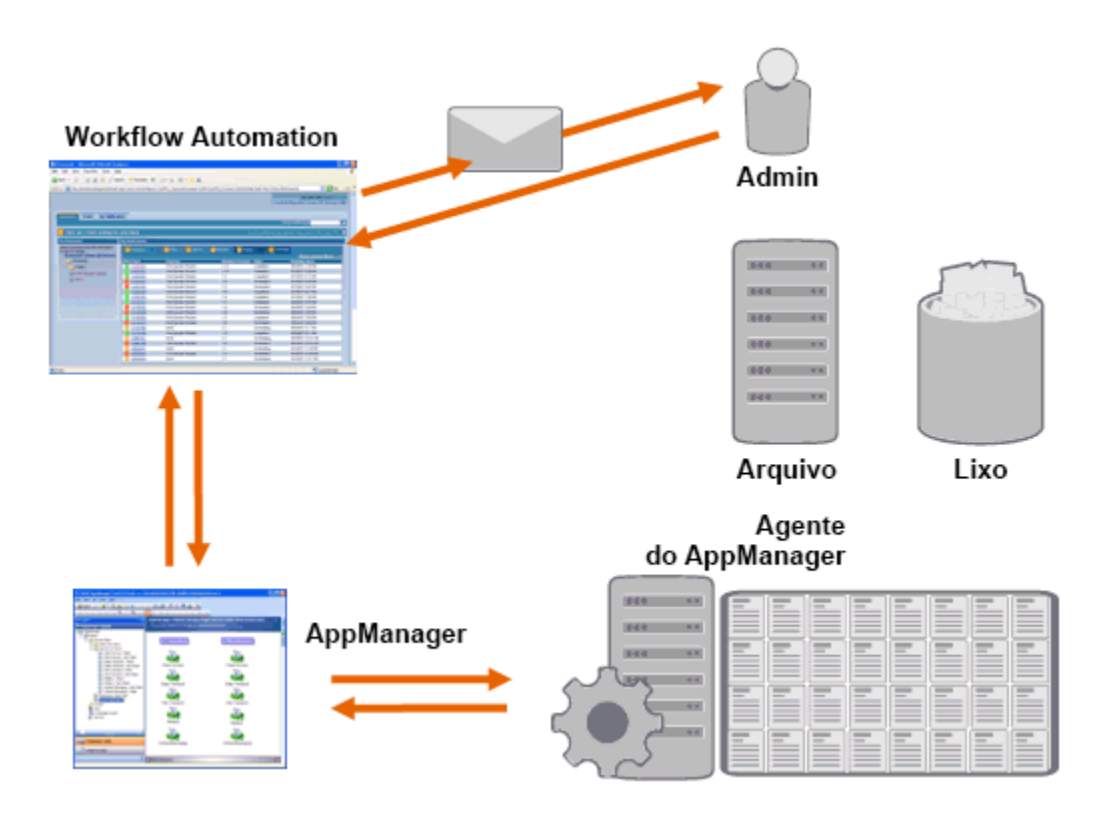

Neste exemplo, o AppManager detecta que o espaço disponível em disco caiu abaixo do limite e gera um evento, que aciona um processo no Workflow Automation e cria um **item de trabalho** (uma instância de um processo em execução). O Workflow Automation solicita uma análise de uso de disco do AppManager, identificando os N principais culpados por pasta, tipo de arquivo e idade, com atenção extra às áreas conhecidas de armazenamento de arquivos temporários. O Workflow Automation envia um e-mail com os resultados da análise ao usuário apropriado, solicitando aprovação para realizar a limpeza do disco. O e-mail inclui um link para o Console de Operações. O usuário faz logon no Console de Operações e aprova a limpeza parcial. O Workflow Automation

ordena que o AppManager apague os arquivos aprovados e analise o novo status do espaço em disco. O Workflow Automation aguarda a confirmação do sucesso, que depois é enviada ao usuário. O Workflow Automation fecha o item de trabalho.

Os processos do Workflow Automation são flexíveis. Um processo típico pode concluir automaticamente os seguintes tipos de etapas:

- Verificar se há informações auxiliares sobre o evento
- Determinar a prioridade e a urgência do problema
- Permitir que os usuários obtenham detalhes sobre o fluxo de eventos

2

## <span id="page-8-0"></span><sup>2</sup> **Entendendo os componentes do processo**

Um **processo** consiste nas medidas tomadas para responder a um evento enviado ao Workflow Automation por uma fonte de dados. O Workflow Automation avalia os eventos recebidos em relação aos processos que sua equipe define para representar suas políticas de TI. Cada processo tem um **workflow** associado, que é uma representação gráfica das etapas do processo. Essas etapas definem os critérios de acionador que executam o processo e, em seguida, dizem ao processo como lidar com o evento. Quando um ou mais eventos de uma fonte de dados correspondem aos critérios de acionador de um processo, o Workflow Automation executa o processo e inicia um item de trabalho.

### <span id="page-8-1"></span>**Entendendo a terminologia do processo**

Para entender como o Workflow Automation usa os processos definidos, você precisa entender os seguintes termos:

#### **Item de trabalho**

Uma instância única de um processo, acionada por um evento recebido ou um acionador manual. Um processo fica ocioso até que um acionador inicie um item de trabalho. Um processo único pode ter vários itens de trabalho em execução simultaneamente. Para obter mais informações, consulte [Capítulo 4, "Gerenciando itens de trabalho" na página 19](#page-14-0).

#### **Atividade**

Uma etapa em um processo que executa uma função específica, como iniciar o workflow, juntar vários fluxos, esperar por um evento recebido ou interromper o workflow.

#### **Acionador**

Um conjunto de regras associadas a um processo que determina como responder a eventos recebidos, como iniciar um novo item de trabalho ou anexar um evento a um item de trabalho existente. Um acionador manual requer intervenção humana para iniciar um item de trabalho. Para obter mais informações sobre acionadores, consulte ["Entendendo acionadores" na](#page-9-0)  [página 12](#page-9-0).

#### **Evento**

Um evento inicia uma ação em um processo, combinando um dos seguintes:

- **Acionador** Os acionadores avaliam eventos para determinar se iniciam um processo ou anexam o evento a um item de trabalho existente. Um único evento pode acionar vários processos. Uma combinação de eventos pode acionar um único processo.
- **Atividade Aguardar um evento** A atividade Aguardar um evento responde a um evento que ocorre enquanto um processo está em execução. Normalmente, cada adaptador tem uma versão personalizada da atividade para combinar com eventos daquele adaptador. Por exemplo, se o ambiente do Workflow Automation tiver vários adaptadores, você poderá ver uma atividade Aguardar um evento de e-mail ou uma atividade Aguardar um evento do AppManager.

#### **Evento programado**

Um evento que inicia um item de trabalho de acordo com uma programação definida, como backups noturnos ou manutenção mensal. Os eventos programados não estão associados a produtos monitorados.

### <span id="page-9-2"></span><span id="page-9-0"></span>**Entendendo acionadores**

Um acionador avalia os eventos recebidos e determina se deve iniciar um item de trabalho ou anexar um ou mais eventos aos itens de trabalho existentes.

#### **Acionadores automáticos**

Os acionadores automáticos respondem a eventos correspondentes com base nas regras de acionador definidas pelo Autor do Processo.

#### **Acionadores manuais**

Os acionadores manuais requerem intervenção humana para iniciar um item de trabalho. Para obter mais informações sobre processos de acionador manual, consulte ["Acionando](#page-18-3)  [manualmente um processo" na página 23.](#page-18-3)

### <span id="page-9-1"></span>**Entendendo eventos bloqueados**

O Workflow Automation pode impedir um grande número de itens de trabalho desnecessários bloqueando os seguintes tipos de eventos:

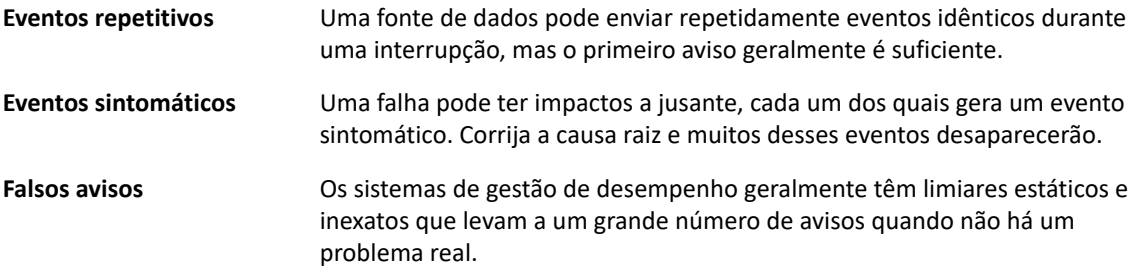

Os Autores do Processo podem configurar acionadores para evitar novos itens de trabalho, bloqueando eventos. Por exemplo, depois que um evento corresponde às condições para gerar o item de trabalho, o acionador bloqueia eventos correspondentes subsequentes.

Um acionador bloqueia os eventos correspondentes somente enquanto o item de trabalho está em execução. Uma vez que o item de trabalho esteja concluído, novos eventos correspondentes iniciam um novo item de trabalho.

Os Autores do Processo também podem definir blocos no nível do item de trabalho ao projetar um workflow. Um bloco de itens de trabalho terminará um item de trabalho em execução se ele atender às condições predefinidas. Por exemplo, um conector condicional pode levar o workflow a uma atividade de Fim de Workflow.

Para obter mais informações sobre eventos relacionados, consulte ["Vendo os eventos relacionados a](#page-16-2)  [um item de trabalho" na página 21](#page-16-2).

### <span id="page-10-0"></span>**Entendendo eventos anexados**

Os Autores do Processo podem configurar acionadores para anexar eventos a um item de trabalho existente. Por exemplo, depois que um evento corresponde às condições para gerar o item de trabalho, o acionador anexa eventos correspondentes subsequentes ao item de trabalho como eventos relacionados.

Um acionador anexa eventos correspondentes a um item de trabalho somente enquanto o item de trabalho está em execução. Quando o item de trabalho estiver concluído ou a janela de tempo do acionador expirar, novos eventos de correspondência iniciarão um novo item de trabalho.

Um único evento pode acionar ou ser anexado a vários itens de trabalho.

Para obter mais informações sobre eventos relacionados, consulte ["Vendo os eventos relacionados a](#page-16-2)  [um item de trabalho" na página 21](#page-16-2).

<span id="page-11-0"></span>3 <sup>3</sup> **Entendendo workflows**

> Um **workflow** é uma representação gráfica das etapas de um processo, composto por atividades e conectores, projetado para refletir uma política específica de TI, como mostrado na figura a seguir. Quando um ou mais eventos de uma fonte de dados correspondem aos critérios de acionador de um processo, o Workflow Automation executa o processo e inicia um item de trabalho.

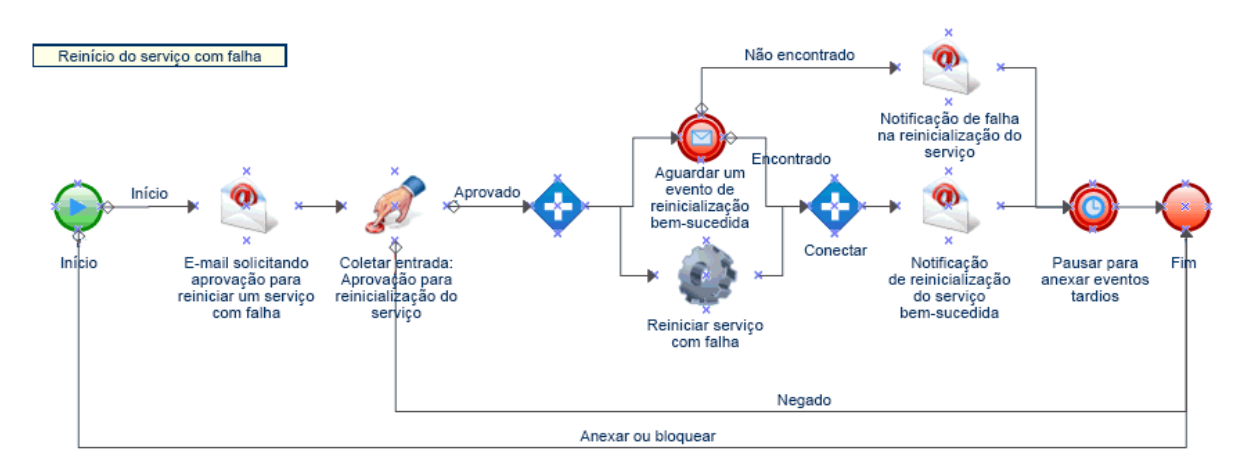

Durante a execução, um workflow visita as atividades e percorre conectores em uma ordem específica (chamada de **fluxo**). A atividade de Início de Workflow é a primeira atividade executada pelo workflow. Se o workflow contiver várias atividades de Início de Workflow, ele poderá ter vários fluxos simultâneos, como mostrado na figura a seguir.

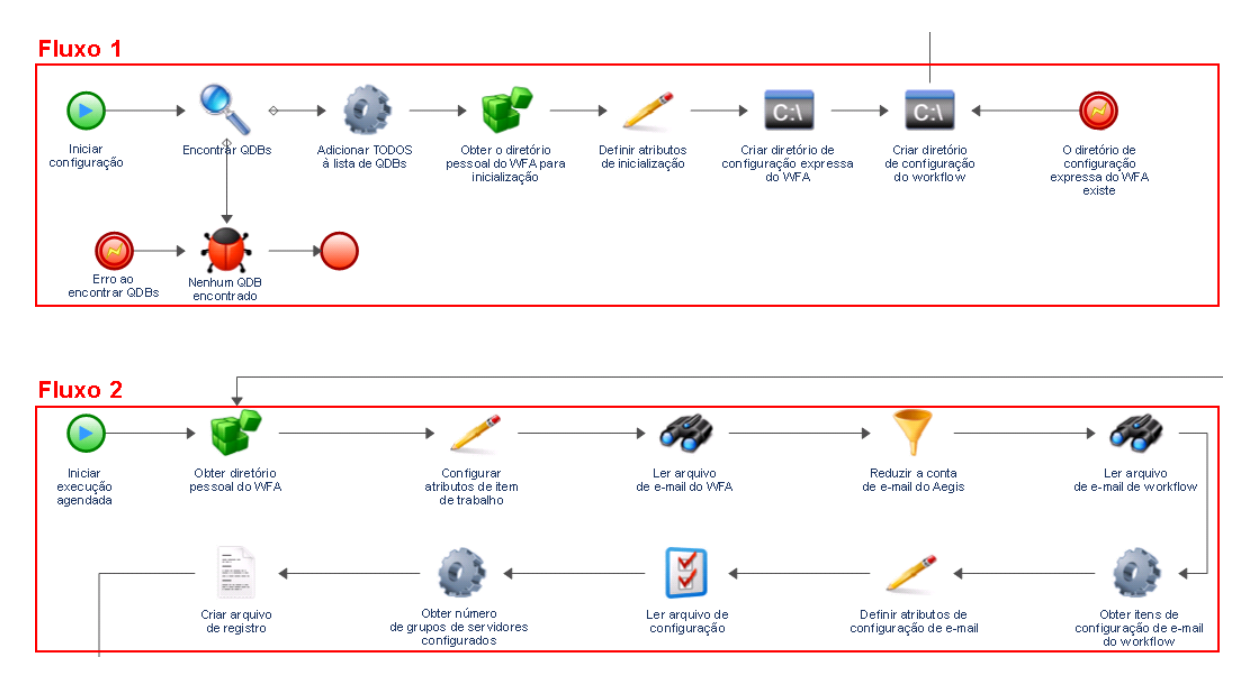

O workflow também pode criar vários fluxos quando atravessa mais de um conector de uma atividade ou quando o acionador anexa um novo evento ao item de trabalho. Quando não há mais fluxos ativos, a execução é terminada.

**Observação:** Vários fluxos com o mesmo ponto de terminação podem terminar em momentos diferentes.

### <span id="page-12-0"></span>**Entendendo as atividades de workflow**

A tabela a seguir fornece informações sobre os símbolos usados no Console de Operações. Para obter mais informações sobre como visualizar o workflow de um item de trabalho, consulte ["Vendo](#page-16-3)  [o workflow de um item de trabalho" na página 21.](#page-16-3)

O Designer de Workflow fornece os seguintes tipos básicos de atividade que os Autores de Processo usam para criar workflows. Os ícones de cada atividade são definidos pela Business Process Management Initiative. Para obter mais informações sobre a Business Process Management Initiative, consulte [www.bpmi.org](http://www.bpmi.org).

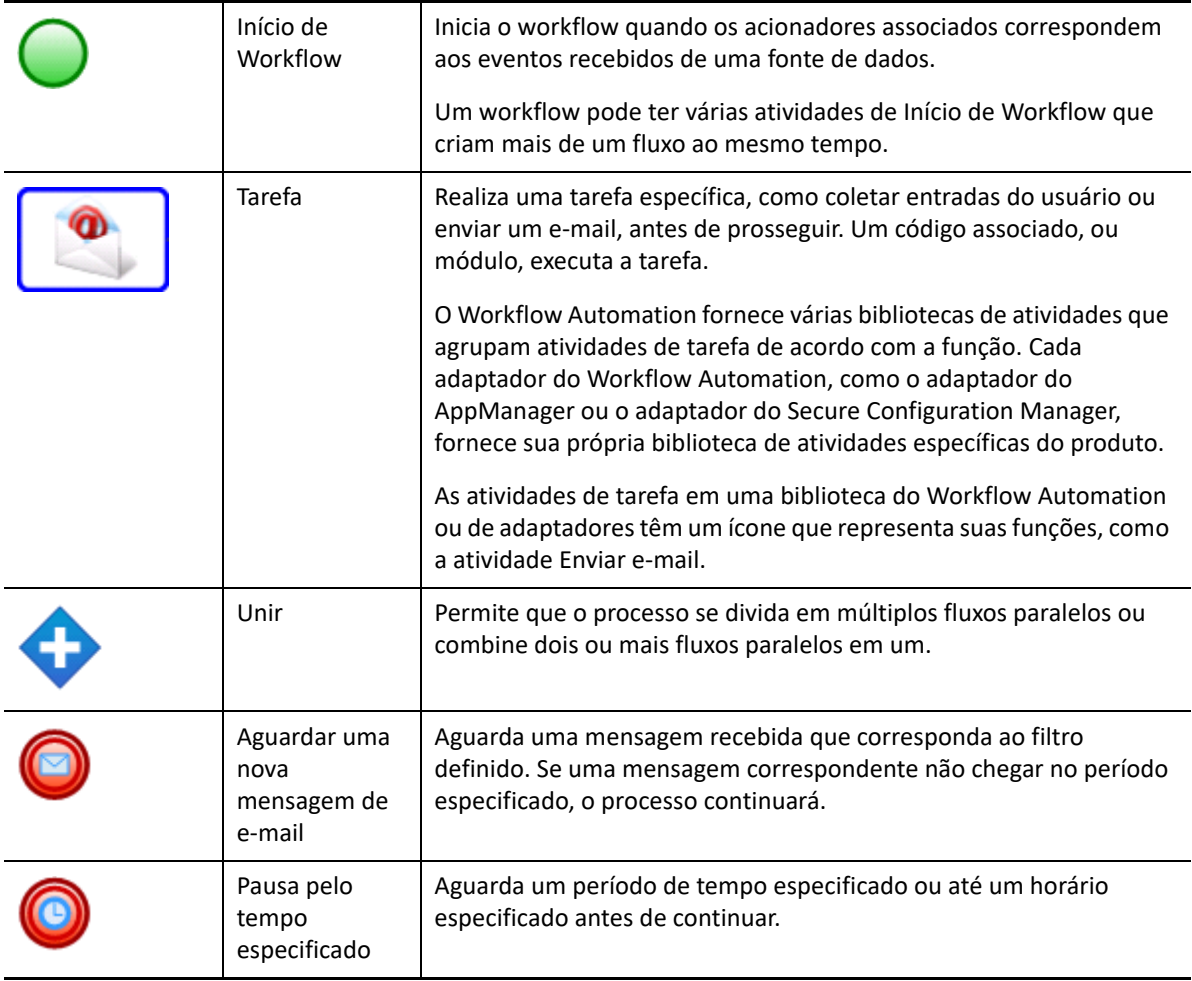

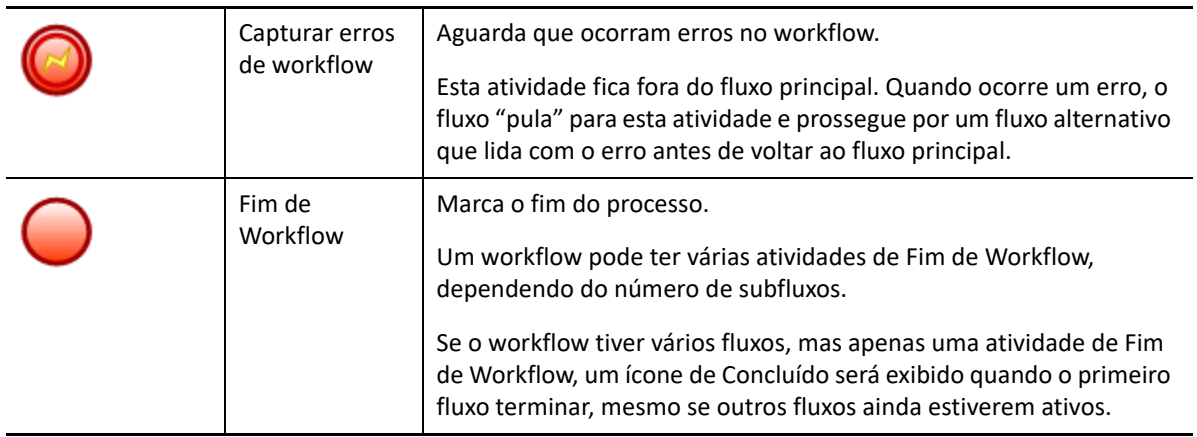

<span id="page-14-0"></span>4 <sup>4</sup>**Gerenciando itens de trabalho**

> Ao utilizar o Console de Operações, você pode ver todos os itens de trabalho atribuídos a você. Um item de trabalho é uma única instância de um processo. O Console de Operações registra as atividades realizadas por itens de trabalho e Operadores de Processo, além de coletar métricas de resolução de itens de trabalho.

> O Workflow Automation grava o estado de todos os itens de trabalho para que, no caso de uma interrupção no serviço (como uma queda de energia), ele volte a funcionar em seu estado anterior com todos os itens de trabalho existentes.

### <span id="page-14-1"></span>**Entendendo as propriedades do item de trabalho**

Ao utilizar o Console de Operações, você pode ver informações detalhadas sobre um item de trabalho. As propriedades do item de trabalho são divididas nas seguintes categorias:

#### **General Attributes (Atributos Gerais)**

Exibe informações básicas sobre o item de trabalho, como nome, descrição e status atual.

#### **Custom Attributes (Atributos Personalizados)**

Exibe quaisquer atributos personalizados que o Autor de Processo criou especificamente para o item de trabalho.

#### **Resources (Recursos)**

Especifica os clusters, computadores e serviços para empresas associados ao item de trabalho.

#### **People (Pessoas)**

Especifica o proprietário do item de trabalho e as partes interessadas.

#### **Para ver as propriedades de um item de trabalho:**

- **1** *Se você quiser ver itens de trabalho associados a um processo específico,* em **Processes** (Processos), clique no processo apropriado.
- **2** Em **Work Items** (Itens de Trabalho), selecione o item de trabalho.
- **3** No menu **View** (Ver), clique em **Properties** (Propriedades).
- **4** Clique na guia apropriada para ver as propriedades do item de trabalho.

### <span id="page-15-0"></span>**Trabalhando com resultados de análise de suporte**

Estes tópicos fornecem orientação passo a passo para acessar e ver os resultados da Análise de Suporte.

Ao projetar um workflow, o Autor do Processo pode configurar uma ou mais atividades específicas de origem de dados para coletar informações relacionadas ao processo, seja nas fases iniciais de investigação ou após o fechamento do item de trabalho. Os Operadores de Processo podem ver os resultados de análise de suporte no Console de Operações.

Nos estágios iniciais de investigação, as atividades de análise de suporte podem coletar informações de todas as fontes de dados relacionadas a um item de trabalho para garantir que um Operador de Processo tenha o máximo de informações possível para identificar a causa raiz.

Após a conclusão de um item de trabalho, as atividades de análise de suporte podem coletar informações de todas as fontes de dados relacionadas para verificar se o incidente foi resolvido corretamente.

Se um Operador de Processo visualizar os resultados de análise antes que todas as etapas de análise de suporte estejam concluídas, o Console de Operações exibirá os resultados concluídos (se houver) e indicará quais etapas ainda estão em execução.

### <span id="page-15-1"></span>**Visualização dos resultados de análise de suporte**

Ao utilizar o Console de Operações, você pode ver os resultados das atividades de análise de suporte de um item de trabalho.

**Para ver os resultados da análise de suporte de um item de trabalho:**

- **1** *Se você quiser ver itens de trabalho associados a um processo específico,* em **Processes** (Processos), clique no processo apropriado.
- **2** Em **Work Items** (Itens de Trabalho), selecione o item de trabalho.
- **3** No menu **View** (Ver), clique em **Supporting Analysis** (Análise de Suporte).
- **4** Na árvore, expanda a pasta apropriada para localizar atividades de assistência.
- **5** Na árvore, clique em cada atividade de assistência que deseja ver.

### <span id="page-15-2"></span>**Acessando resultados de análise de suporte de sites na web externos**

Sites na web externos podem vincular-se ao Console de Operações para ver resultados de análise de suporte através de um URL, desde que tenham o ID do item de trabalho.

### <span id="page-15-3"></span>**Entendendo comentários de itens de trabalho**

Ao utilizar o Console de Operações, você pode ver quaisquer comentários atualmente associados a um item de trabalho. Como operador de processo, você pode adicionar comentários a um item de trabalho. Esses comentários são visíveis para outros Operadores de Processo, que podem responder com comentários próprios.

#### **Para ver comentários associados a um item de trabalho:**

- **1** *Se você quiser ver itens de trabalho associados a um processo específico,* em **Processes** (Processos), clique no processo apropriado.
- **2** Em **Work Items** (Itens de Trabalho), selecione o item de trabalho.
- **3** No menu **View** (Ver), clique em **Comments** (Comentários).

### <span id="page-16-3"></span><span id="page-16-0"></span>**Vendo o workflow de um item de trabalho**

Ao utilizar o Console de Operações, você pode ver o estado atual do workflow de um item de trabalho. Para obter mais informações sobre workflows, consulte [Capítulo 3, "Entendendo](#page-11-0)  [workflows" na página 15](#page-11-0).

**Para ver o estado do workflow do item de trabalho no Console de Operações:**

- **1** *Se você quiser ver itens de trabalho associados a um processo específico,* em **Processes** (Processos), clique no processo apropriado.
- **2** Em **Work Items** (Itens de Trabalho), selecione o item de trabalho.
- **3** No menu **View** (Ver), clique em **Workflow**.

Para obter mais informações sobre workflows, consulte [Capítulo 3, "Entendendo workflows" na](#page-11-0)  [página 15](#page-11-0).

**4** *Se você quiser ver detalhes sobre uma atividade ou um conector*, clique no item no workflow e clique em **View Execution Results** (Ver Resultados de Execução).

### <span id="page-16-2"></span><span id="page-16-1"></span>**Vendo os eventos relacionados a um item de trabalho**

Você pode ver uma lista de todos os eventos relacionados a um item de trabalho. Um evento pode ter uma das seguintes relações com o item de trabalho:

- **Initiated** (Iniciado) Evento que correspondeu às condições de início no acionador do processo.
- **Appended** (Anexado) Evento que correspondeu às condições de anexação no acionador do processo após o acionador ter iniciado um item de trabalho.
- **Blocked** (Bloqueado) Evento que correspondeu às condições de bloqueio no acionador do processo.
- **Late Matched** (Correspondência Tardia) Evento que correspondeu às condições de início no acionador do processo após o acionador ter iniciado um item de trabalho. Um evento de correspondência tardia é semelhante a um evento anexado.
- **Awaited** (Aguardado) Evento que correspondeu a uma atividade que aguarda eventos recebidos durante o curso do workflow, como a atividade Aguardar uma nova mensagem de email ou a atividade de Aguardar um evento programado.

#### **Para ver os eventos relacionados a um item de trabalho no Console de Operações:**

- **1** *Se você quiser ver itens de trabalho associados a um processo específico,* em **Processes** (Processos), clique no processo apropriado.
- **2** Em **Work Items** (Itens de Trabalho), selecione o item de trabalho.
- **3** No menu **View** (Ver), clique em **Related Events** (Eventos Relacionados).

### <span id="page-17-0"></span>**Vendo itens de trabalho relacionados a um item de trabalho**

Você pode ver uma lista de todos os itens de trabalho relacionados a um item de trabalho. Um item de trabalho relacionado pode ter uma das seguintes relações com o item de trabalho atual:

- **Parent** (Pai) Item de trabalho que iniciou o item de trabalho atual usando a atividade Executar processo ou a atividade Executar processo com contexto.
- **Child** (Filho) Item de trabalho iniciado pelo item de trabalho atual.

#### **Para ver os itens de trabalho relacionados a um item de trabalho no Console de Operações:**

- **1** *Se você quiser ver itens de trabalho associados a um processo específico,* em **Processes** (Processos), clique no processo apropriado.
- **2** Em **Work Items** (Itens de Trabalho), selecione o item de trabalho.
- **3** No menu **View** (Ver), clique em **Related Work Items** (Itens de Trabalho Relacionados).

### <span id="page-17-1"></span>**Terminando itens de trabalho**

Ao utilizar o Console de Operações, você pode terminar um ou mais itens de trabalho em execução. Se uma atividade no item de trabalho iniciou uma tarefa externa em um computador remoto em seu ambiente, essa tarefa externa continuará sendo executada. Por exemplo, se a atividade Executar Comandos e Scripts SQL executar um procedimento armazenado e você terminar o item de trabalho, o procedimento armazenado continuará sendo executado até que complete sua tarefa.

#### **Para terminar um item de trabalho em execução no Console de Operações:**

- **1** *Se você quiser ver itens de trabalho associados a um processo específico,* em **Processes** (Processos), clique no processo apropriado.
- **2** Em **Work Items** (Itens de Trabalho), selecione os itens de trabalho que deseja terminar.
- **3** Clique em **Terminate** (Terminar) e, em seguida, em **Yes** (Sim).

### <span id="page-17-2"></span>**Apagando itens de trabalho**

Ao utilizar o Console de Operações, você pode apagar um ou mais itens de trabalho. Você deve terminar um item de trabalho em execução antes de apagá-lo

**Para apagar um item de trabalho no Console de Operações:**

- **1** *Se você quiser ver itens de trabalho associados a um processo específico,* em **Processes** (Processos), clique no processo apropriado.
- **2** Em **Work Items** (Itens de Trabalho), selecione os itens de trabalho que deseja apagar.
- **3** Clique em **Delete** (Apagar) e, em seguida, em **Yes** (Sim).

### <span id="page-18-0"></span>**Vendo detalhes do evento**

Ao utilizar o Console de Operações, você pode ver uma lista completa de eventos no Workflow Automation. Você pode detalhar para ver detalhes granulares de qualquer evento da lista.

#### **Para ver os detalhes do evento:**

- **1** No Console de Operações, clique na guia **Events** (Eventos).
- **2** Selecione o evento que deseja ver e, em seguida, clique em **View Event Details** (Ver Detalhes do Evento).

### <span id="page-18-1"></span>**Fornecendo entrada a um item de trabalho**

Os Autores do Processo podem configurar um workflow para enviar um e-mail com um link para uma janela Input (Entrada). Quando você clica no link, o Workflow Automation abre a janela Input (Entrada), na qual você pode fornecer a entrada necessária para uma atividade de workflow que aguarda feedback do usuário, como definir prioridade ou iniciar uma tarefa. O link não abre o Console de Operações. Quando você fecha a janela Input (Entrada), o Workflow Automation fecha seu browser.

Você também pode usar o Console de Operações para ver todos os itens de trabalho à espera de entrada.

#### **Para usar o Console de Operações para fornecer entrada para itens de trabalho que aguardam entradas do usuário:**

- **1** No Console de Operações, clique na guia **Work Items Waiting for Input** (Itens de Trabalho à Espera de Entradas).
- **2** Na lista, clique no item de trabalho para o qual deseja fornecer a entrada.
- **3** Clique em **Submit Input Form** (Enviar Formulário de Entrada).
- **4** Na janela Input (Entrada), forneça as informações apropriadas.

### <span id="page-18-3"></span><span id="page-18-2"></span>**Acionando manualmente um processo**

Você pode acionar manualmente um processo que tem um acionador manual anexado a ele. Para obter mais informações sobre acionadores manuais, consulte ["Entendendo acionadores" na](#page-9-2)  [página 12](#page-9-2).

#### **Para acionar manualmente um processo:**

- **1** Em **Processes** (Processos), clique no processo que deseja iniciar manualmente.
- **2** Clique em **Start Process** (Iniciar Processo).